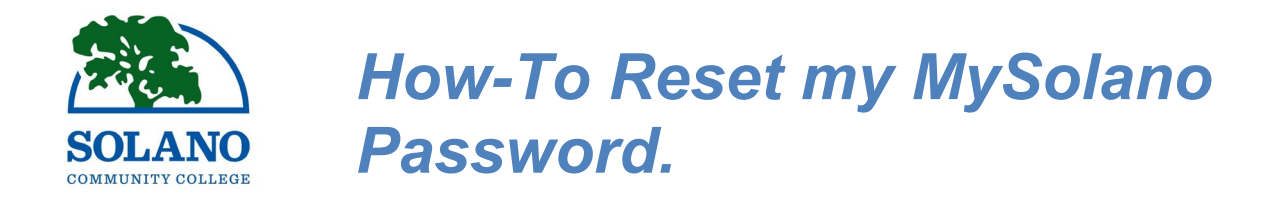

## Step 1: Please visit our Solano Community College homepage at [www.solano.edu.](http://www.solano.edu/)

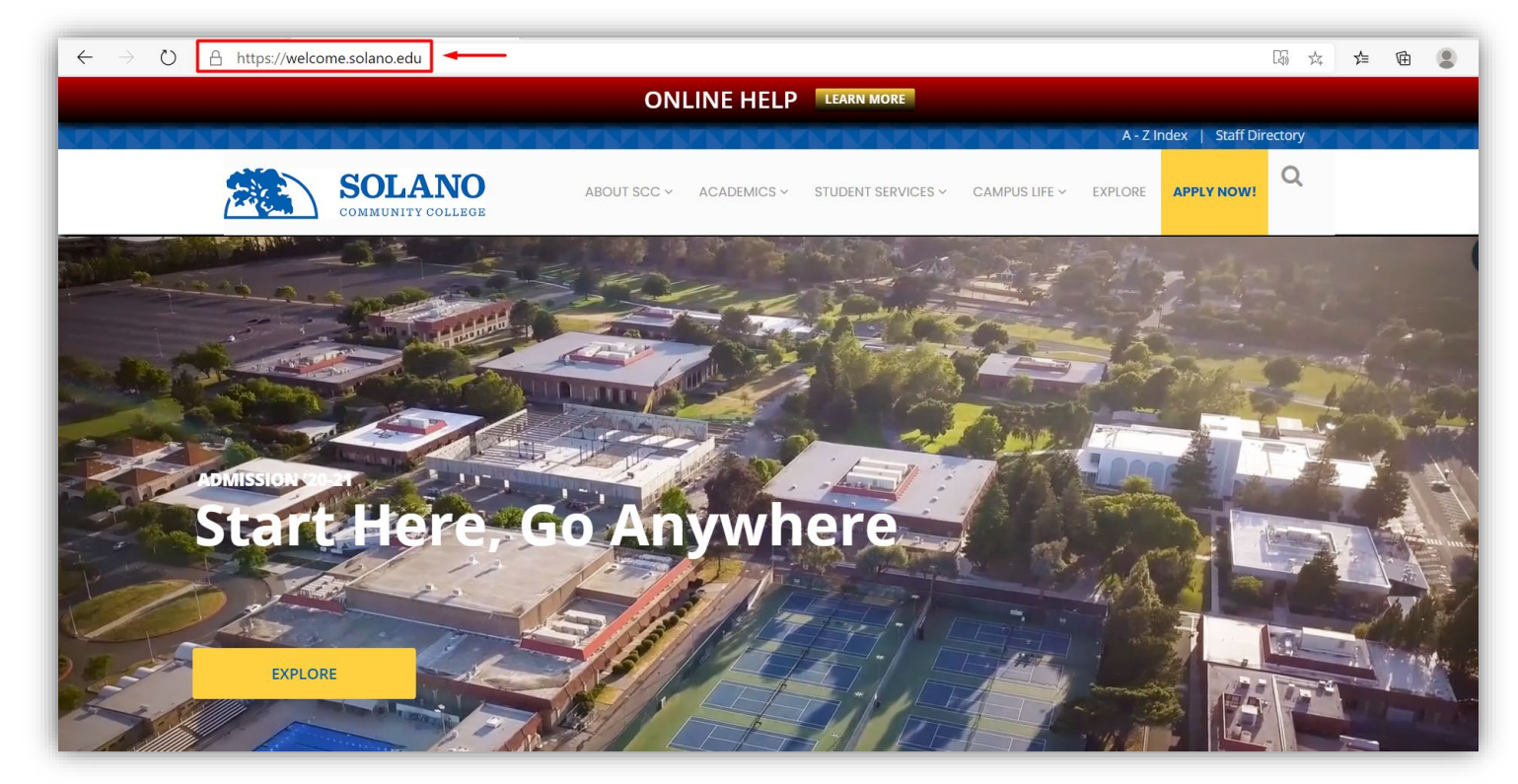

## **Step 2**: Next, hover over "Academics" and click on "MySolano."

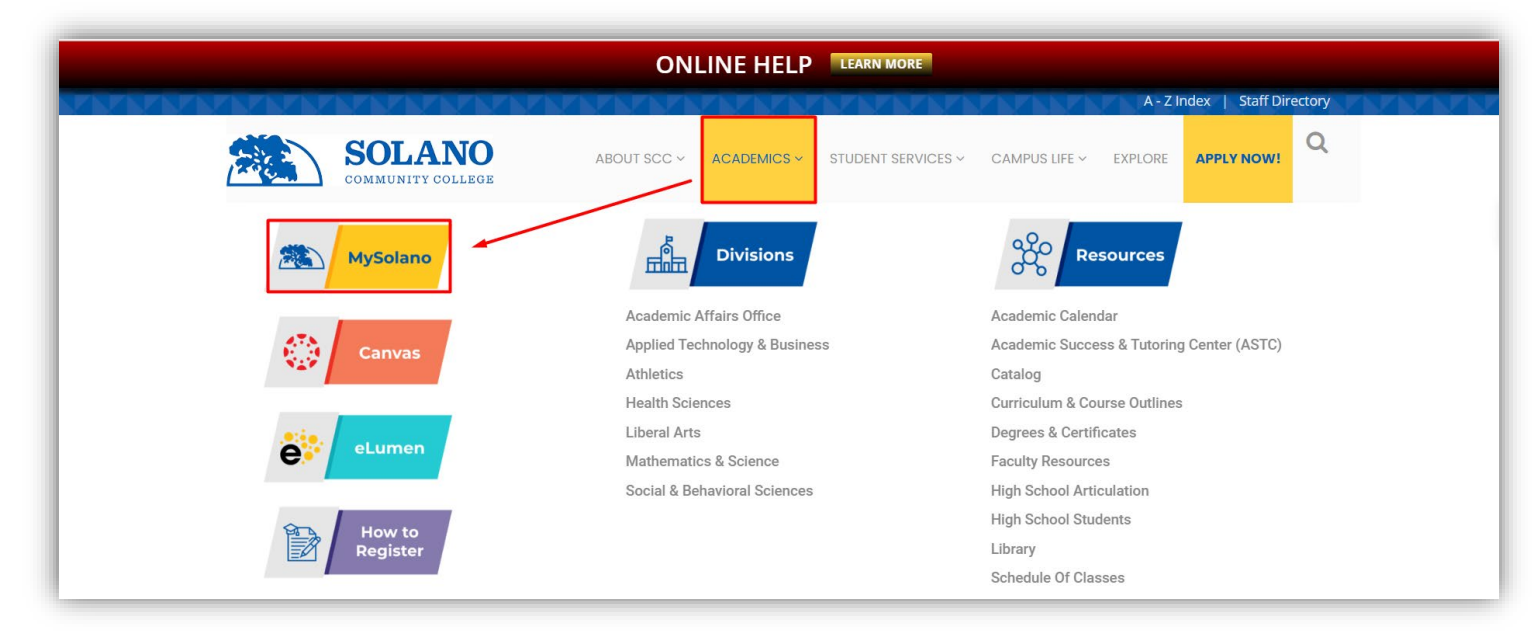

**Step 3**: From the MySolano login page, select "Find Username/Reset Password."

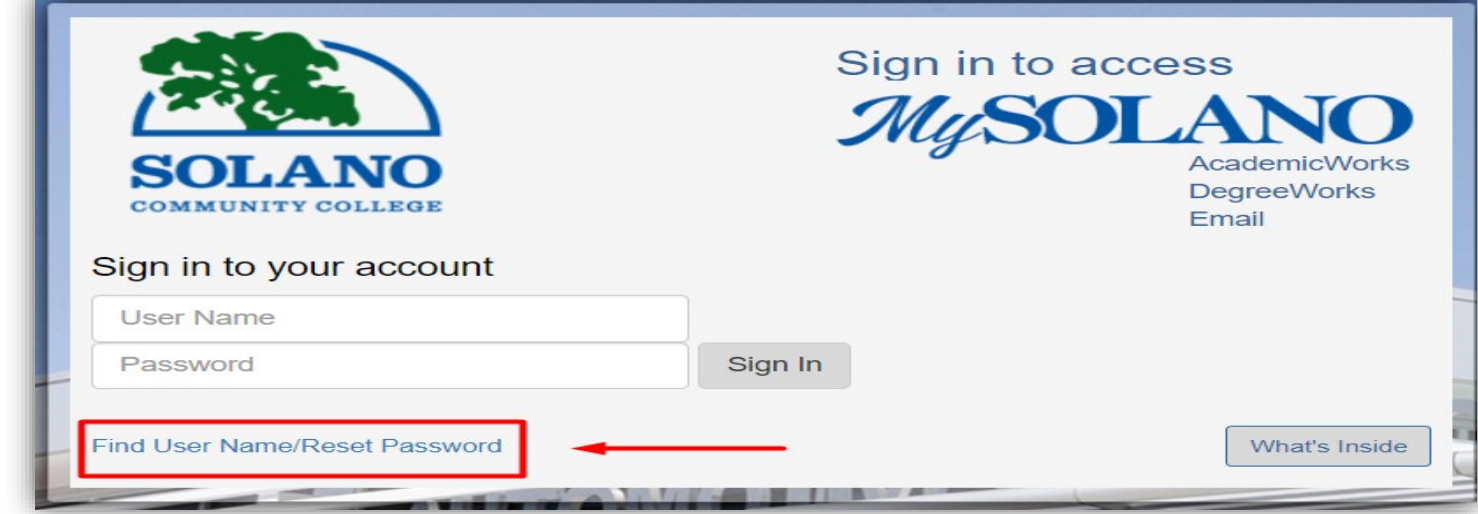

**Step 4:** Next, complete all requested fields and then click "Look Up."

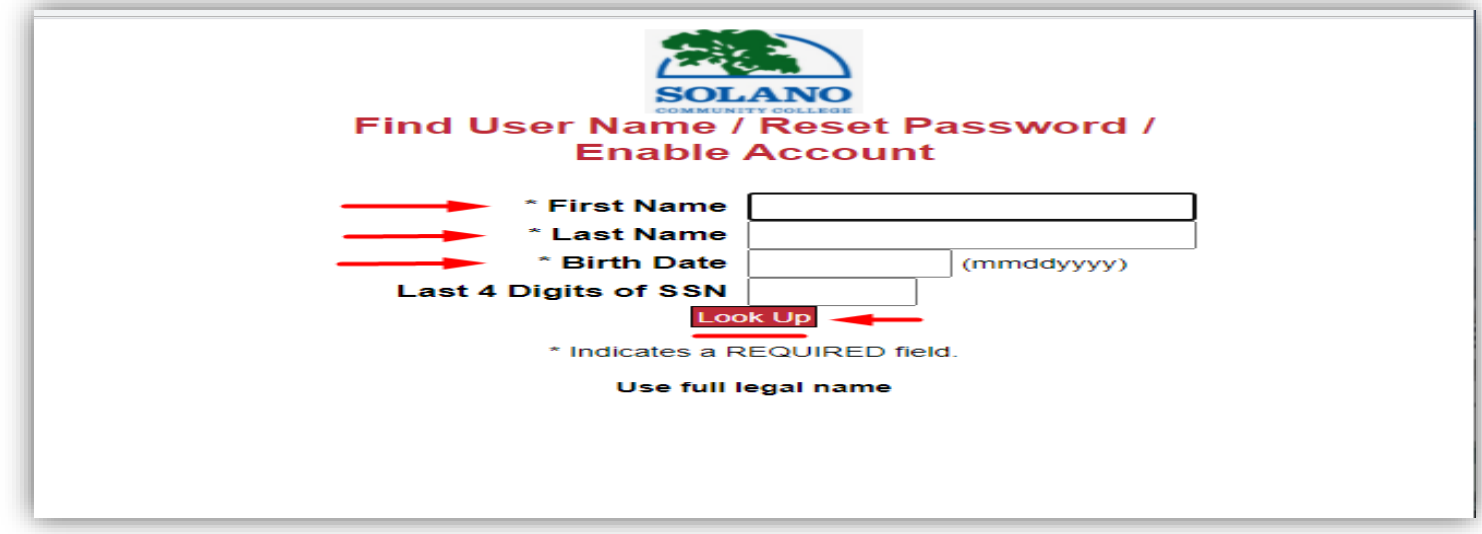

**Step 5:** Please answer your "Secret Question" and then click "Look Up."

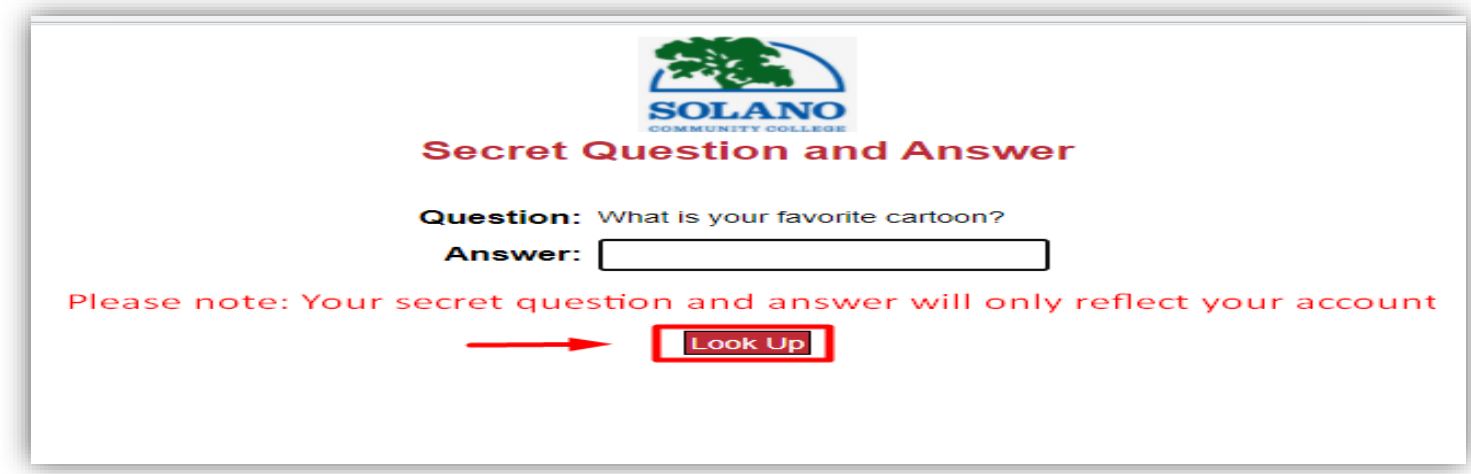

Note: If you don't know the answer to your secret question, please contact [helpdesk@solano.edu](mailto:helpdesk@solano.edu) and one of our Tech Specialist will be able to assist you.

**Step 6:** Lastly, "Enter New Password" and "Re-enter New Password" by following the recommended password characters listed below. Once you enter your password in both fields, please click "Change Password." Wait for 15-minutes, and then you will be able to log in to your MySolano account as well as Canvas.

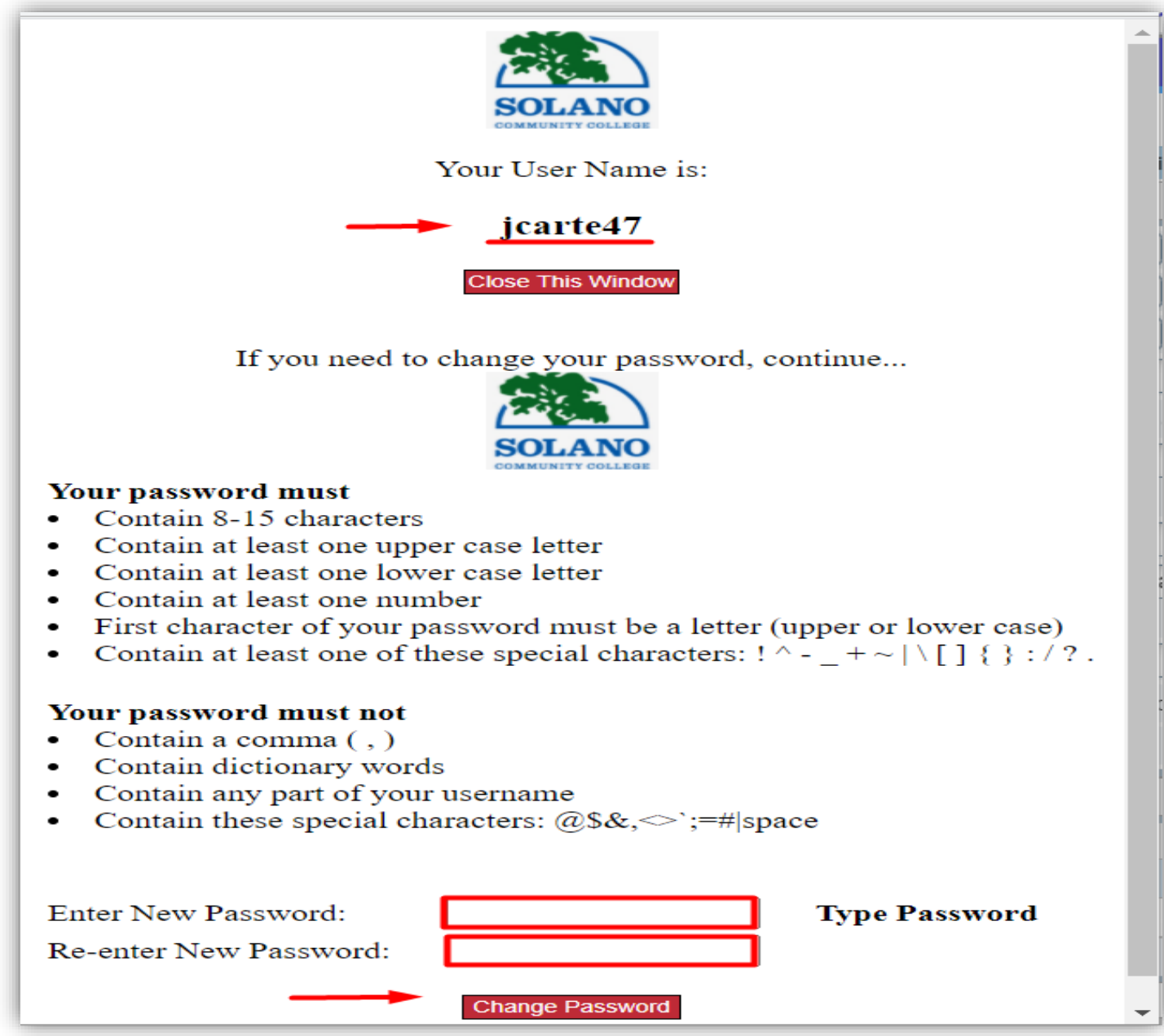

To access Canvas, please visit our main website page at [www.solano.edu,](http://www.solano.edu/) and under "Academics," you will find our Canvas login page. Or you can also visit [https://solano.instructure.com](https://solano.instructure.com/) that will take you directly to the Canvas main page where you can then sign in with your MySolano username and password. Should you come across any technical difficulties with resetting your MySolano password, please contact [helpdesk@solano.edu,](mailto:helpdesk@solano.edu) and someone will assist you promptly.